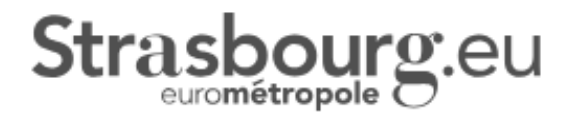

# **DEPOSER UNE DEMANDE D'AIDE VIA LE PORTAIL DES AIDES**

### **GUIDE UTILISATEUR**

### SOMMAIRE

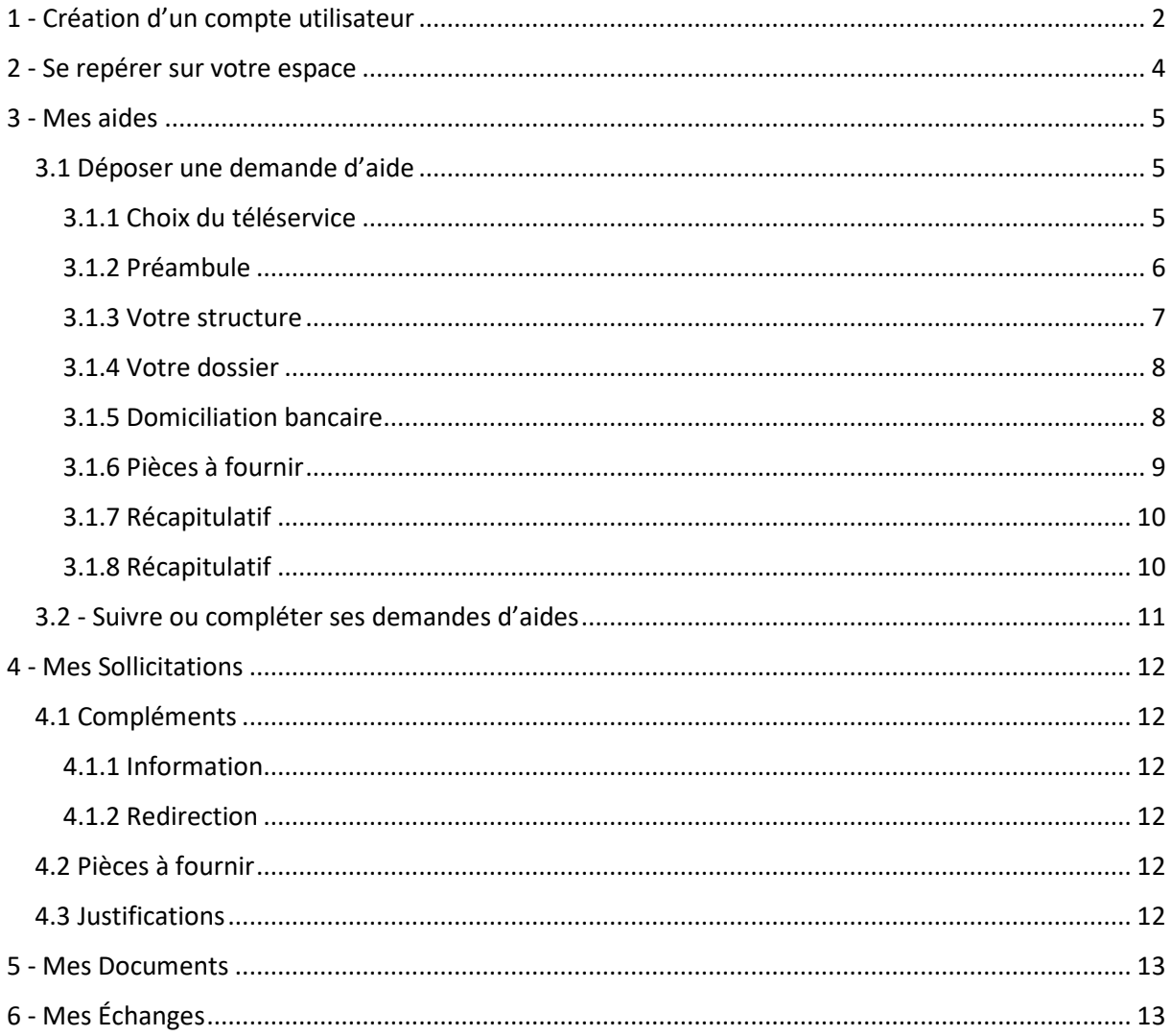

### 1 - Création d'un compte utilisateur

#### **● Vous pouvez accéder à la plateforme de dépôt via le site internet** : **https://aides.strasbourg.eu/**

Afin de déposer d'une demande de subvention en ligne, vous devez disposer d'un compte utilisateur Pour cela, il vous suffit de cliquer sur « **Créer-en-un** »

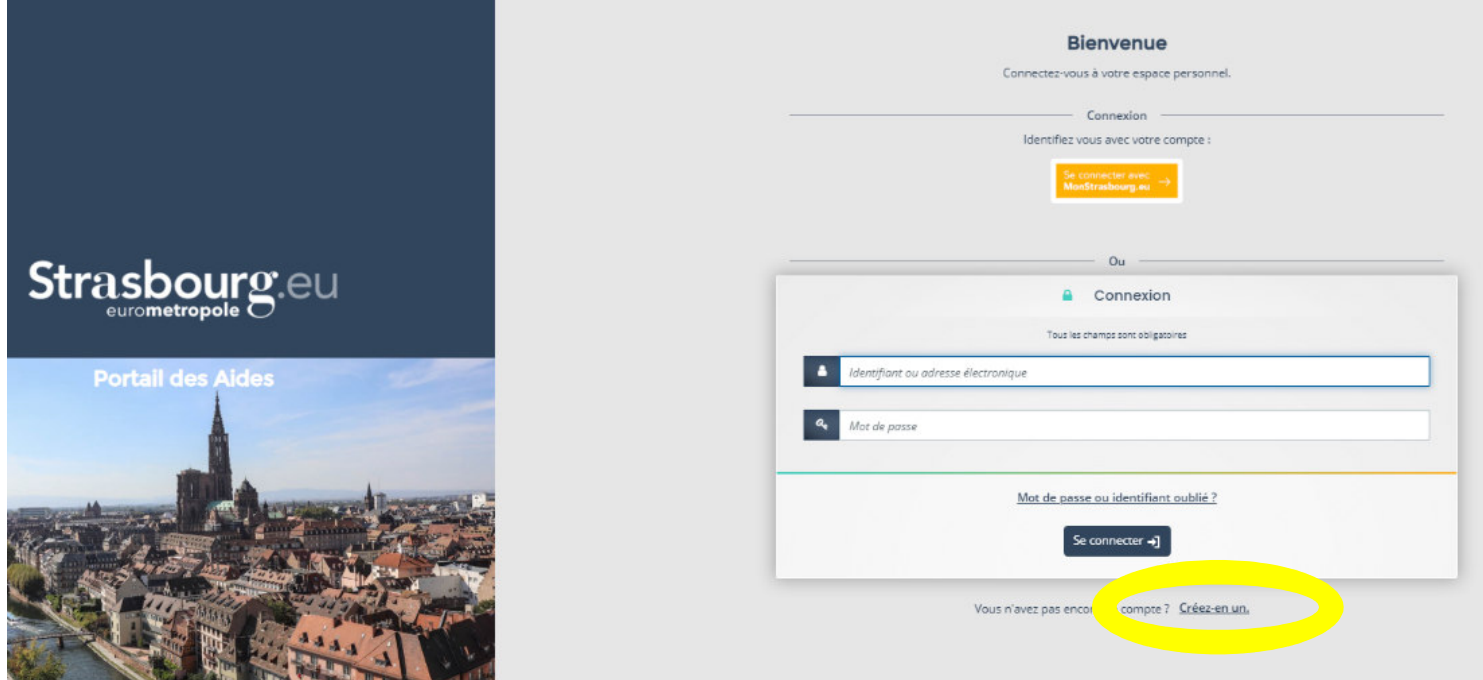

#### La page suivante s'ouvre alors :

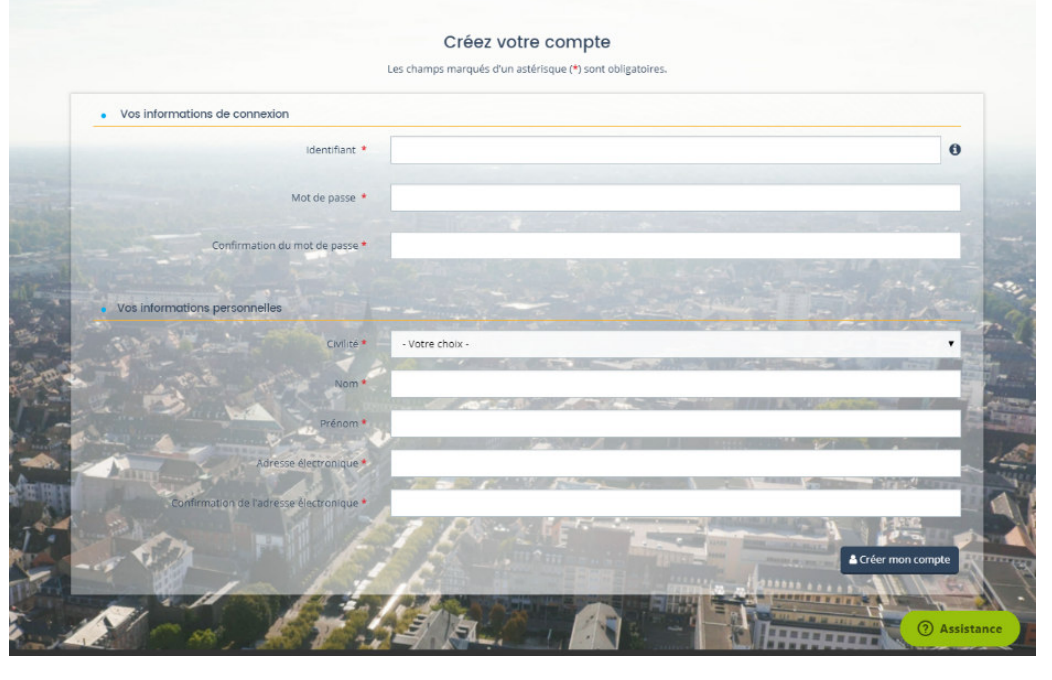

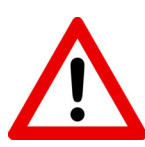

Conservez bien votre identifiant et votre mot de passe, ce sont vos informations de connexion.

Vous en aurez besoin à chaque fois que vous voudrez accéder au Portail des Aides

Renseignez tous les champs puis cliquez sur « **Créer mon compte** », un message de confirmation apparait.

- L'identifiant doit être composé d'au moins 8 caractères.
- Le mot de passe doit contenir au moins 10 caractères.

Il faut respecter au moins 3 des règles suivantes :

- Une minuscule
- Une majuscule
- Un chiffre
- Un caractère spécial

Après avoir cliqué sur « Créer mon compte », **un mail d'activation de votre compte est envoyé sur votre adresse de messagerie** (selon l'adresse électronique renseignée) **et vous devez cliquer dans les 24h sur le lien de validation envoyé.** 

 Si vous ne le trouvez pas dans votre boite de réception, vérifiez que le message ne se retrouve pas dans votre dossier de courriers indésirables. Attention le lien est valable 24h

Après avoir activé le lien, vous pouvez maintenant entrer pour vous connecter au portail.

Une fois crée le compte du représentant légal, chaque personne en responsabilité dans l'association souhaitant pouvoir accéder au portail des aides devra procéder à la création de son propre compte personnel et demander son rattachement.

### **Vous avez oublié ou perdu vos informations de connexion ?**

Vous devez vous connecter à la plateforme de dépôt via le site internet https://aides.strasbourg.eu/

Il faut alors cliquer sur « **Mot de passe ou identifiant oublié ?** » et renseigner les informations demandées.

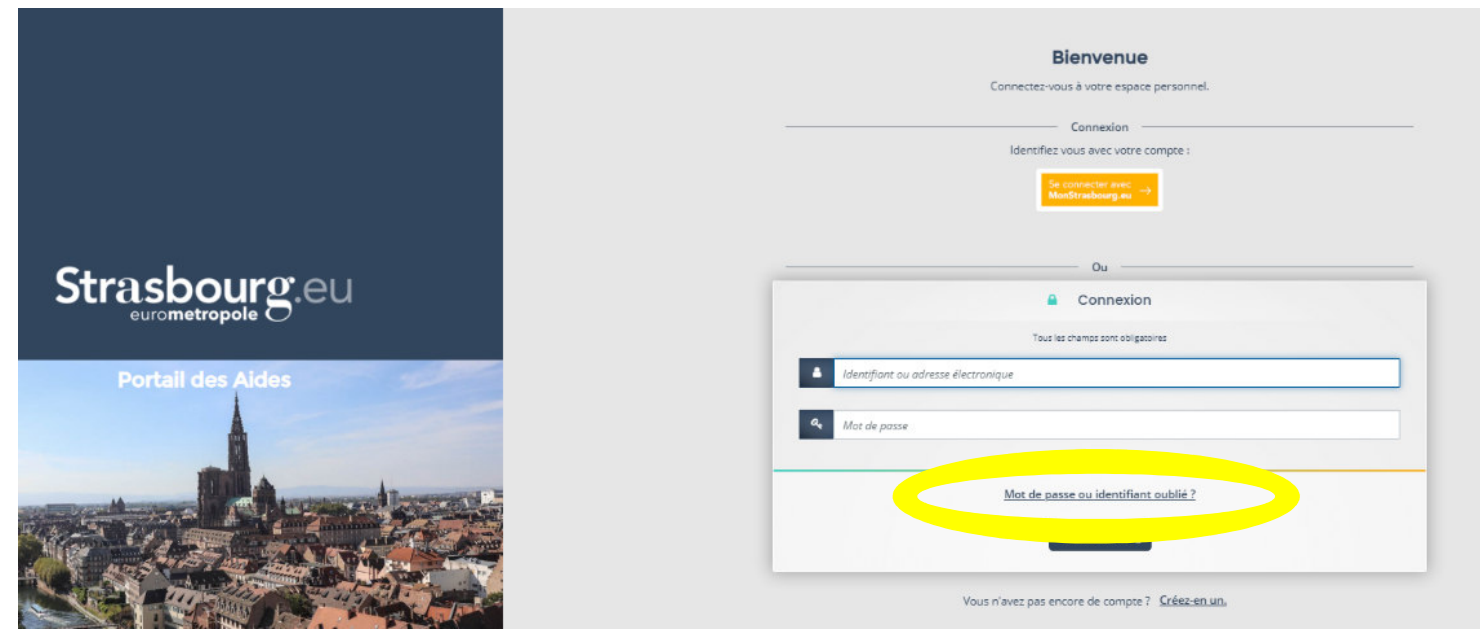

### 2 - Se repérer sur votre espace

**● Une fois connecté sur le portail des aides, l'écran suivant va apparaitre** 

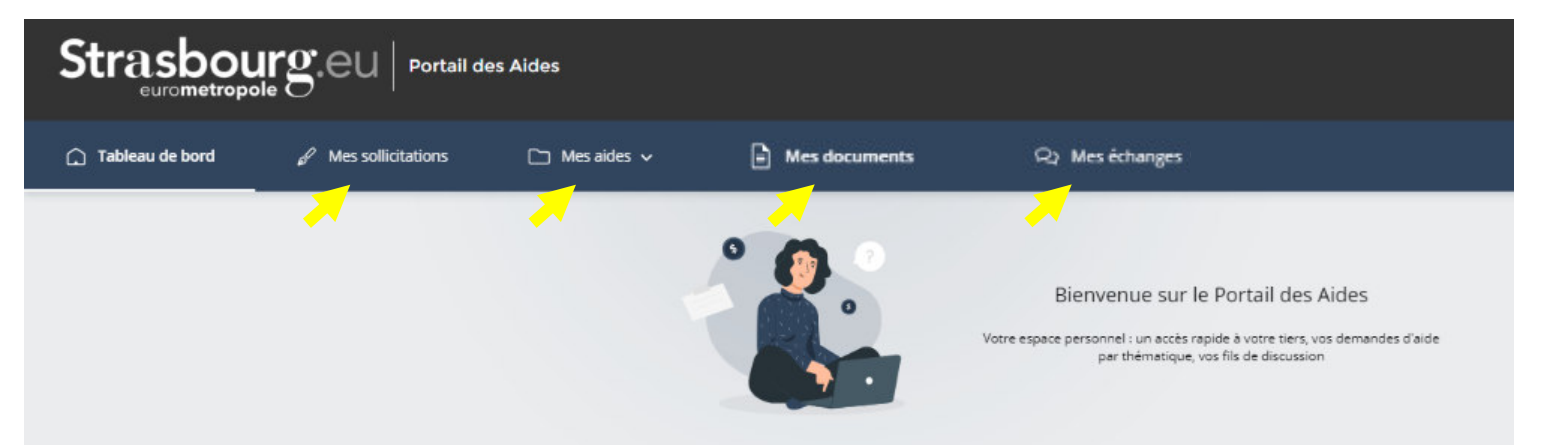

### **● Vous disposez de 4 onglets :**

- « **Mes aides** » permettant de déposer ou suivre vos demandes
- « **Mes sollicitations** » indiquant les compléments qui peuvent vous être demandés par l'Administration (ex : pièces à fournir, justification, …)
- « **Mes documents** » répertoriant l'ensemble des documents d'instruction (ex : notification, convention, …)
- « **Mes échanges** » centralisant les communications de l'Administration (ex : demande précision, …)

### **Et d'un bouton ASSISTANCE**

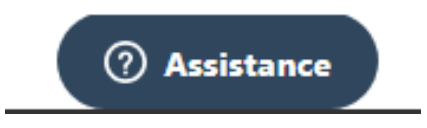

Se trouvant en bas à droite de l'écran, vous pouvez cliquer sur le bouton **« Assistance** » si vous rencontrer des difficultés à n'importe quelle étape

### 3 - Mes aides

#### **● Cet onglet vous permet de déposer vos demandes et de les suivre**

### 3.1 Déposer une demande d'aide

Pour déposer une demande d'aide il vous suffit de cliquer sur « Mes aides » puis « **Déposer une demande d'aide** »

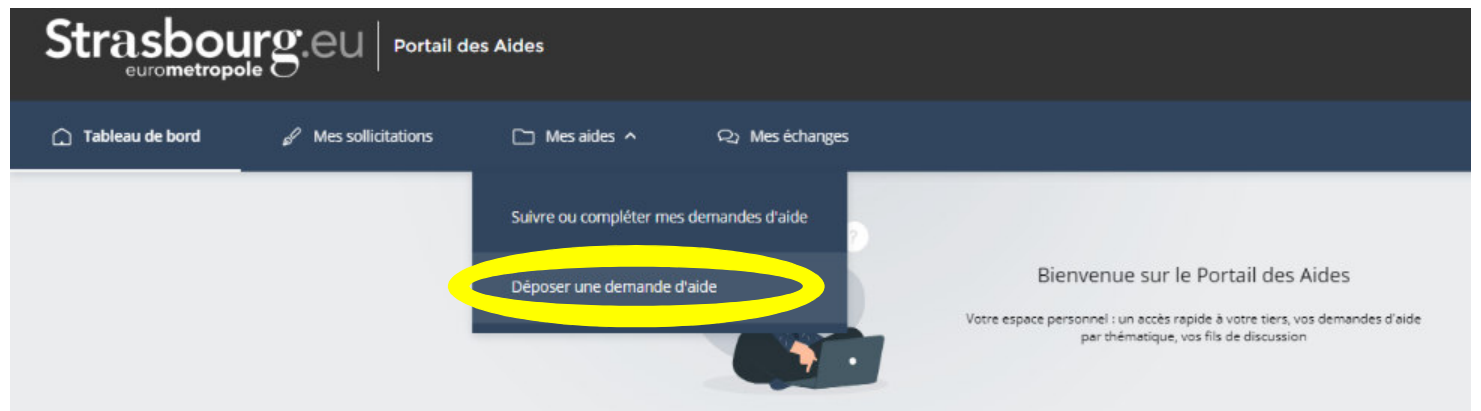

#### 3.1.1 Choix du téléservice

Une liste de téléservices apparait. **Il faut sélectionner le téléservice selon l'aide que vous sollicitez** 

### Choix du téléservice

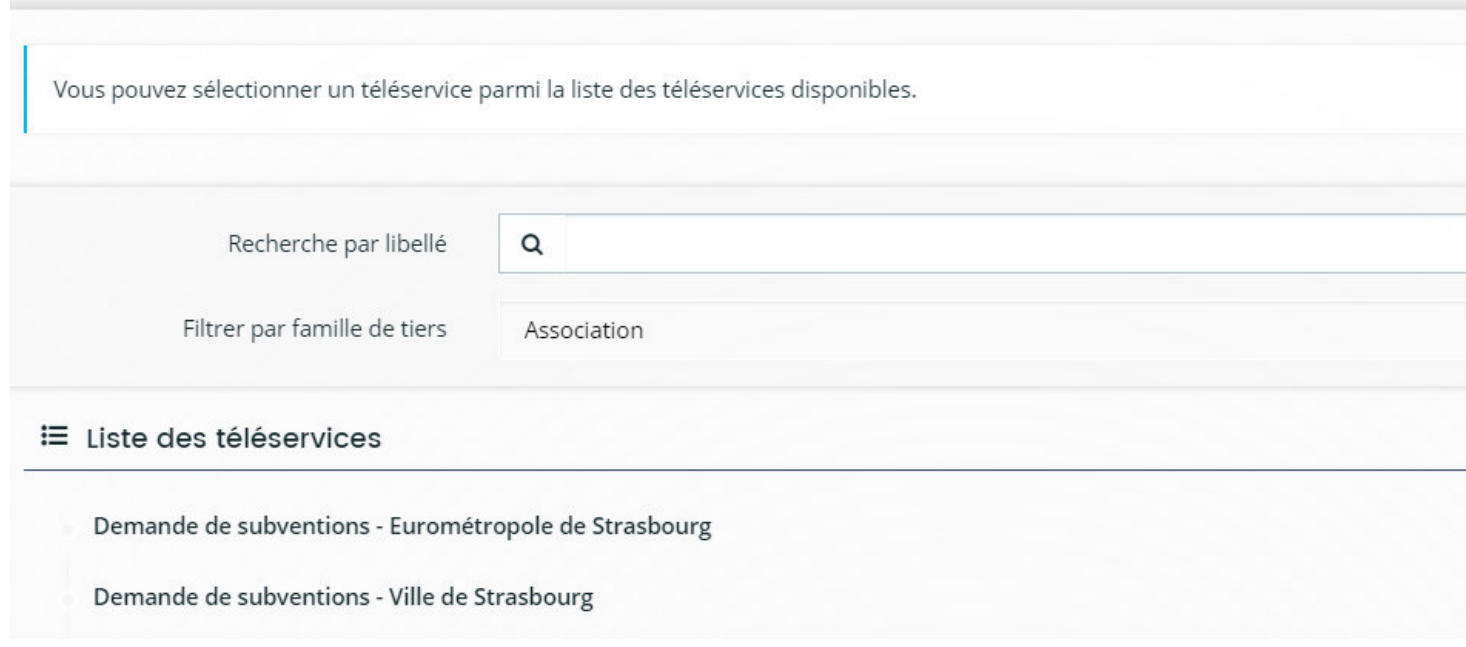

# Certains téléservices ne sont accessibles que pendant une période donnée. Pensez à vérifier les dates de dépôt de certains dispositifs.

Lors de la saisie de votre demande, pensez à bien enregistrer chaque étape afin de ne pas perdre vos données. À ce titre, un bouton « enregistrer » est présent en bas de page.

De plus pour chaque étape, les boutons « précédent » et « suivant » enregistrent automatiquement votre saisie avant de changer de page.

Si vous interrompez votre saisie et que vous souhaitez la reprendre ultérieurement, il faudra cliquer sur « suivre mes demandes d'aide » pour reprendre là où vous en étiez. Si vous cliquez à nouveau sur « Déposer une demande d'aide », cela créera un second dossier.

#### 3.1.2 Préambule

Après avoir sélectionné le téléservice sur lequel vous souhaitez déposer une demande d'aide, vous trouverez un écran « Préambule ». Il s'agit d'une page d'informations générales sur le dépôt de la demande. Après l'avoir lu, cliquez sur « **suivant** » pour poursuivre votre demande.

Vous allez commencer la création de votre demande d'aide. Celle-ci ne sera transmise aux services une fois toutes les informations renseignées et les pièces déposées.

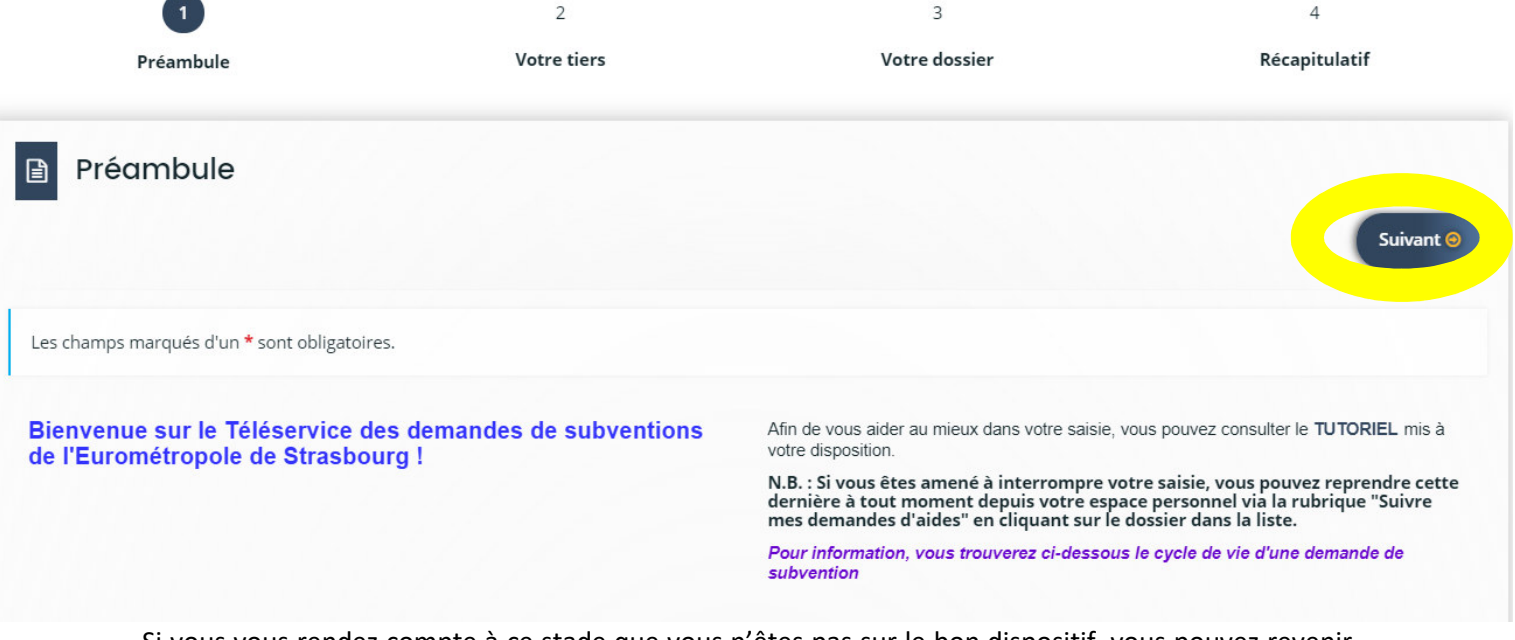

Si vous vous rendez compte à ce stade que vous n'êtes pas sur le bon dispositif, vous pouvez revenir sur votre espace personnel, pour en sélectionner un autre. Cliquez alors sur le logo « **Strasbourg.eu** » dans le menu en haut en gauche :

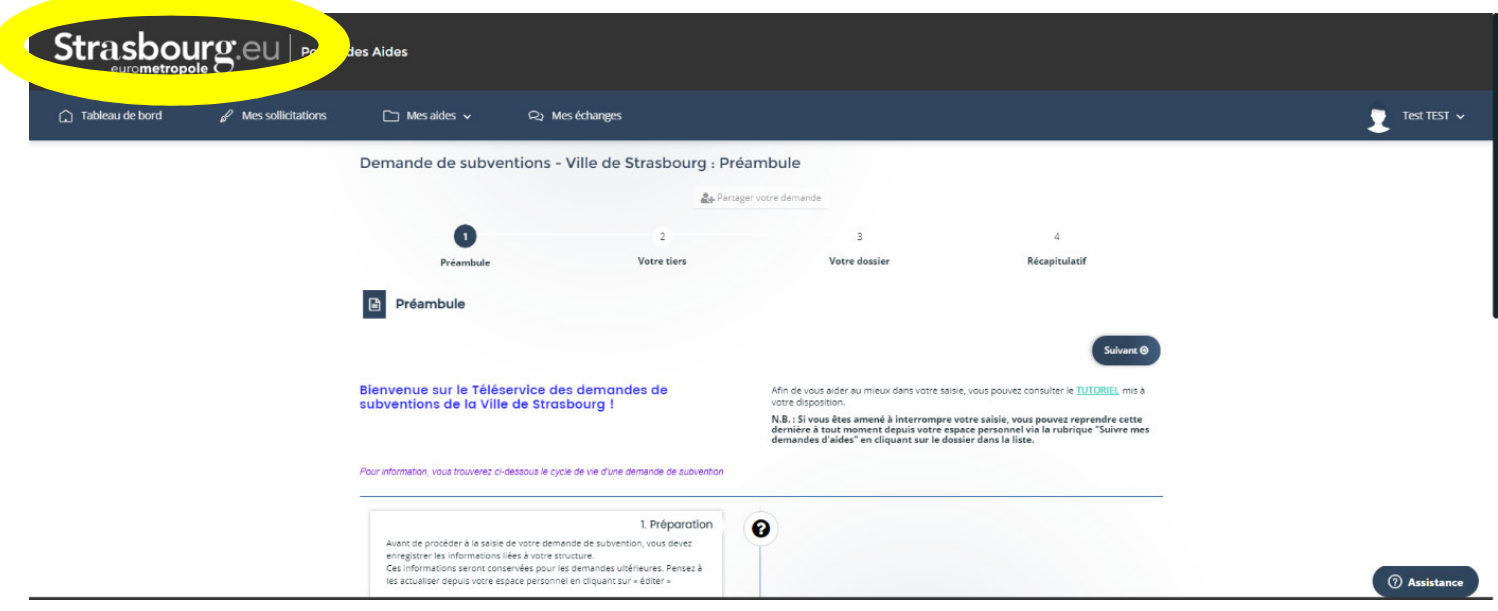

#### 3.1.3 Votre structure

#### **Deux possibilités :**

#### **C'est la première fois que vous déposez une demande sur le Portail des aides**

Dans ce cas, vous devez enseigner l'ensemble des informations demandées. Plusieurs écrans vous vous permettre de le faire. Lors d'une prochaine demande, ces informations ne vous seront plus demandées.

- Identification de votre structure
- SIRET
- Raison sociale
- N° RNA ou à défaut celui du récépissé en Préfecture
- Code APE
- Adresse du siège social
- Représentant légal
- Autres contacts
- Informations complémentaires

#### **Vous avez déjà enregistré votre structure**

Si vous avez déjà enregistré votre structure à l'occasion d'une précédente demande, les informations concernant votre structure sont déjà complétées. Nous vous invitons toutefois à les vérifier et au besoin, à les mettre à jour avant de passer à l'écran suivant (cliquez sur le symbole du crayon « **Mettre à jour** »).

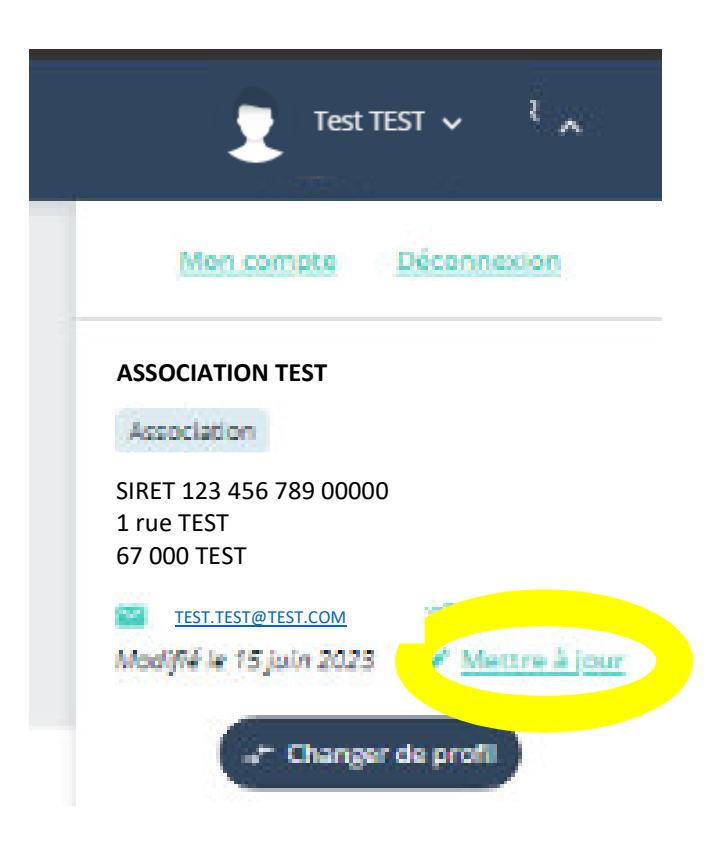

#### 3.1.4 Votre dossier

Les écrans suivants vous permettent de remplir votre dossier de demande de subvention ainsi que le budget prévisionnel. L'affichage de certaines questions est conditionné aux réponses faites aux questions précédentes.

Les informations peuvent être différentes en fonction tu téléservice sélectionné.

#### 3.1.5 Domiciliation bancaire

Lors d'une première demande, vous devez indiquer votre identification bancaire en remplissant les champs prévus à cet effet et transmettre un Relevé d'Identité Bancaire (RIB). Cette domiciliation vous sera proposée par défaut lors de vos prochaines demandes mais vous pourrez à tout moment la modifier.

- Intégrez en pièce jointe un Relevé d'Identité Bancaire en cliquant sur « **Ajouter** »
- Puis une fois les éléments complétés, cliquez sur « **Suivant** »

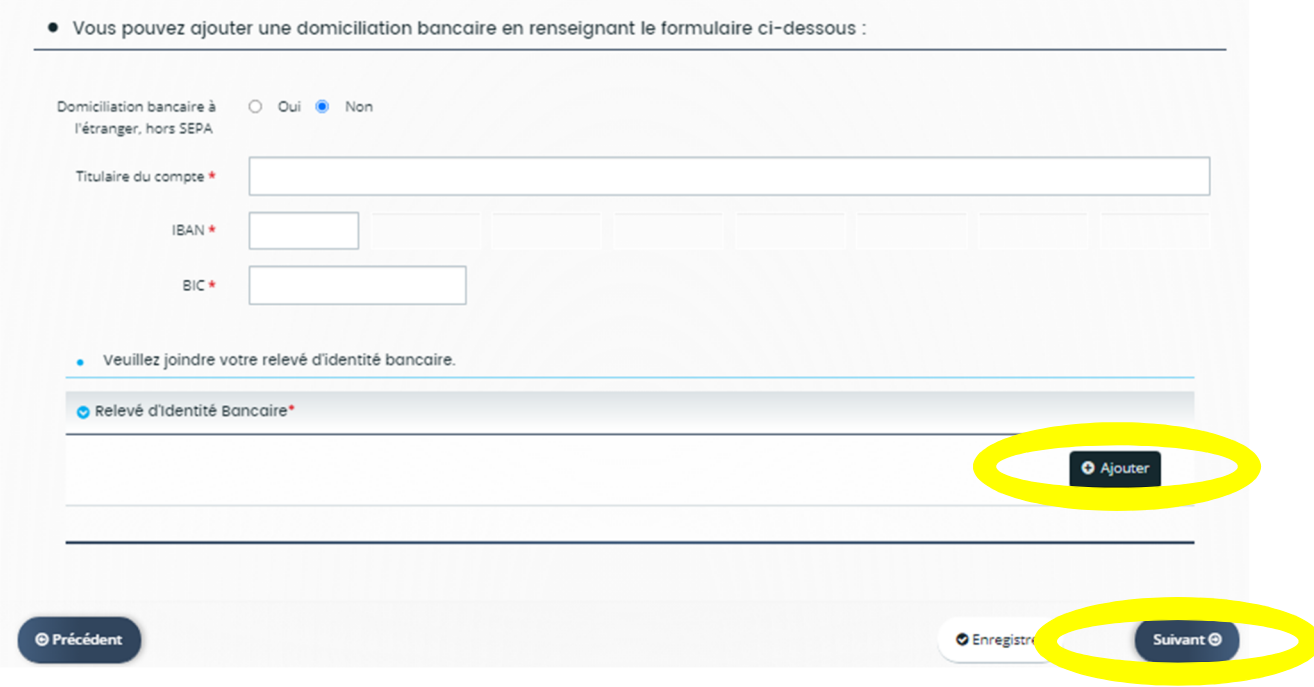

Le BIC est renseigné automatiquement après avoir saisi l'IBAN

#### 3.1.6 Pièces à fournir

Un écran s'affiche avec la liste des pièces à fournir. Les pièces obligatoires sont identifiées avec un astérisque.

Vous pouvez joindre vos documents enregistrés dans votre ordinateur en cliquant sur « **Ajouter** » ou sélectionner des pièces se trouvant dans votre « **Porte documents** » si celles-ci s'y trouvent. Il est possible d'ajouter plusieurs documents pour une même pièce.

Après le dépôt d'une première demande, les pièces transmises sont automatiquement rattachées à votre porte documents. Cela vous permettra lors de vos prochaines demandes d'aller les rechercher dans cet espace, si ce sont toujours les mêmes (ex : les statuts de l'association).

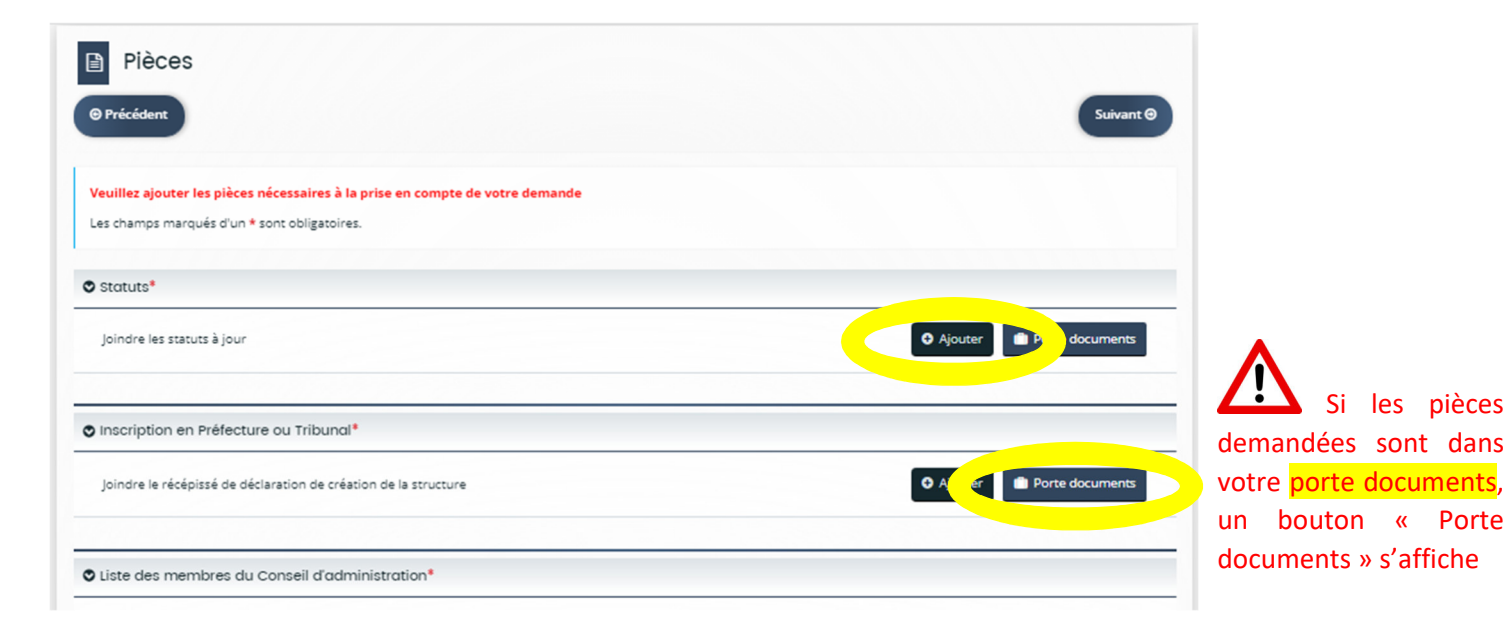

#### 3.1.7 Récapitulatif

Sur cet écran, vous pouvez relire les informations renseignées. Un récapitulatif des informations saisies peut être téléchargé en cliquant sur « **Récapitulatif des informations saisies** »

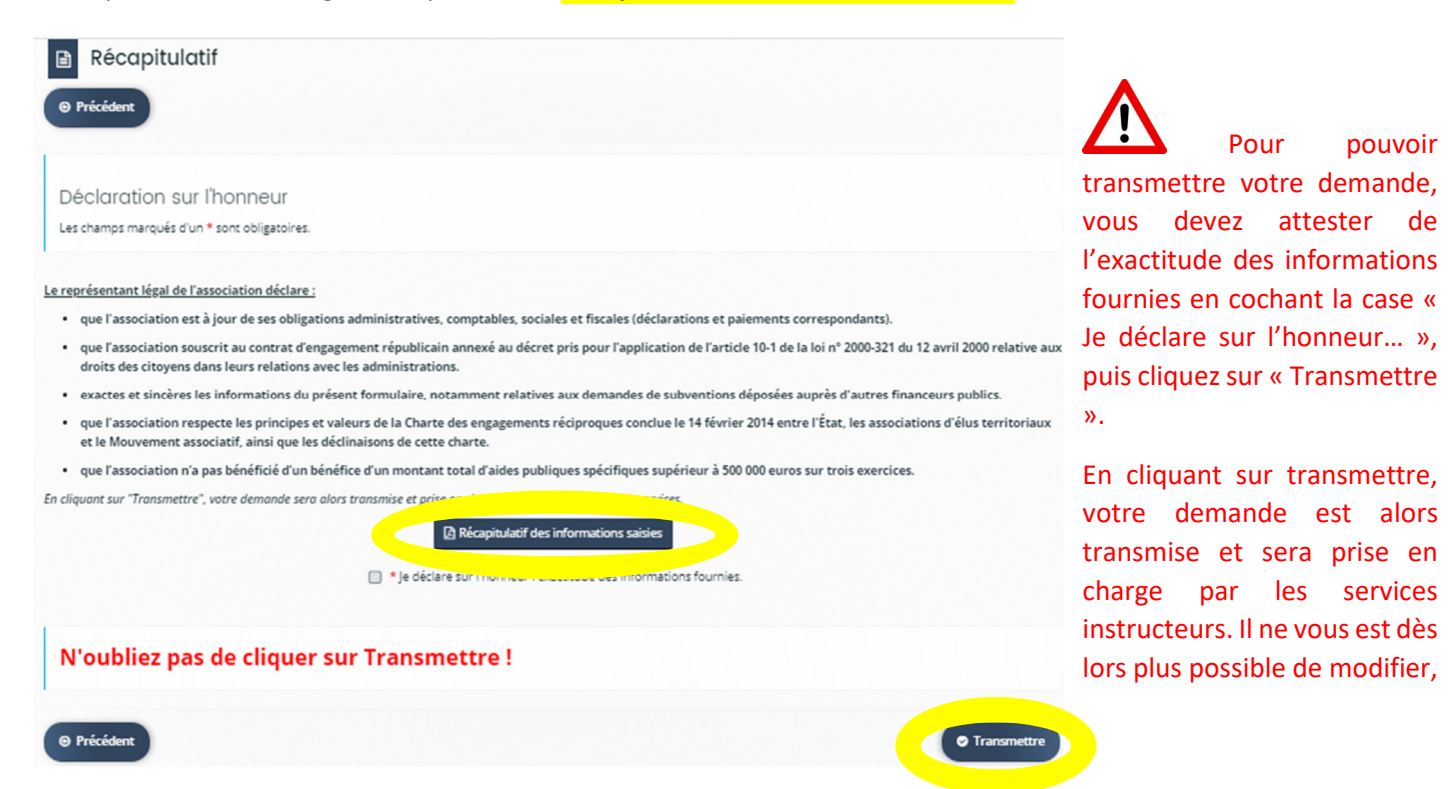

#### 3.1.8 Récapitulatif

La dernière page vous confirme la bonne transmission de votre dossier. Une fois transmise, vous pouvez télécharger le fichier récapitulatif au format PDF de votre demande de subvention en cliquant sur « **Récapitulatif de la demande** ».

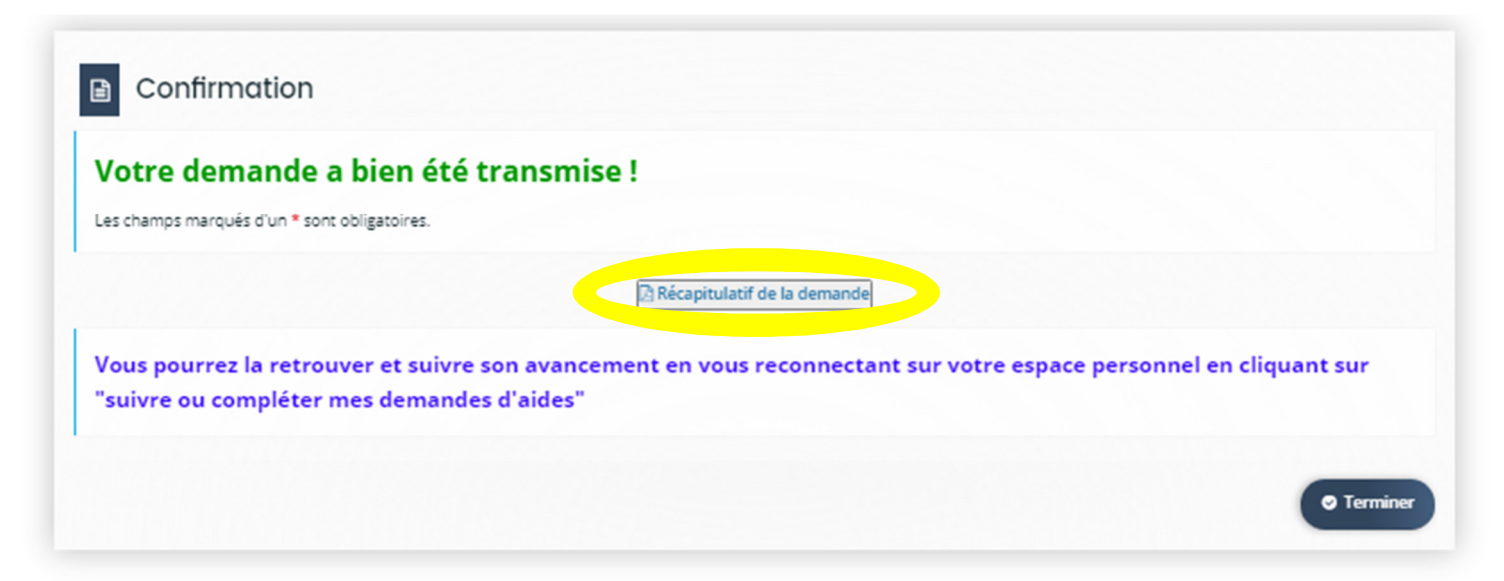

Vous pouvez visualiser l'état d'avancement de votre demande dans votre espace personnel en cliquant sur « **Suivre mes demandes** ».

#### 3.2 - Suivre ou compléter ses demandes d'aides

Vous retrouverez l'ensemble de vos demandes, quel que soit leur état d'avancement, en cliquant sur « **Suivre ou compléter mes demandes d'aides** ».

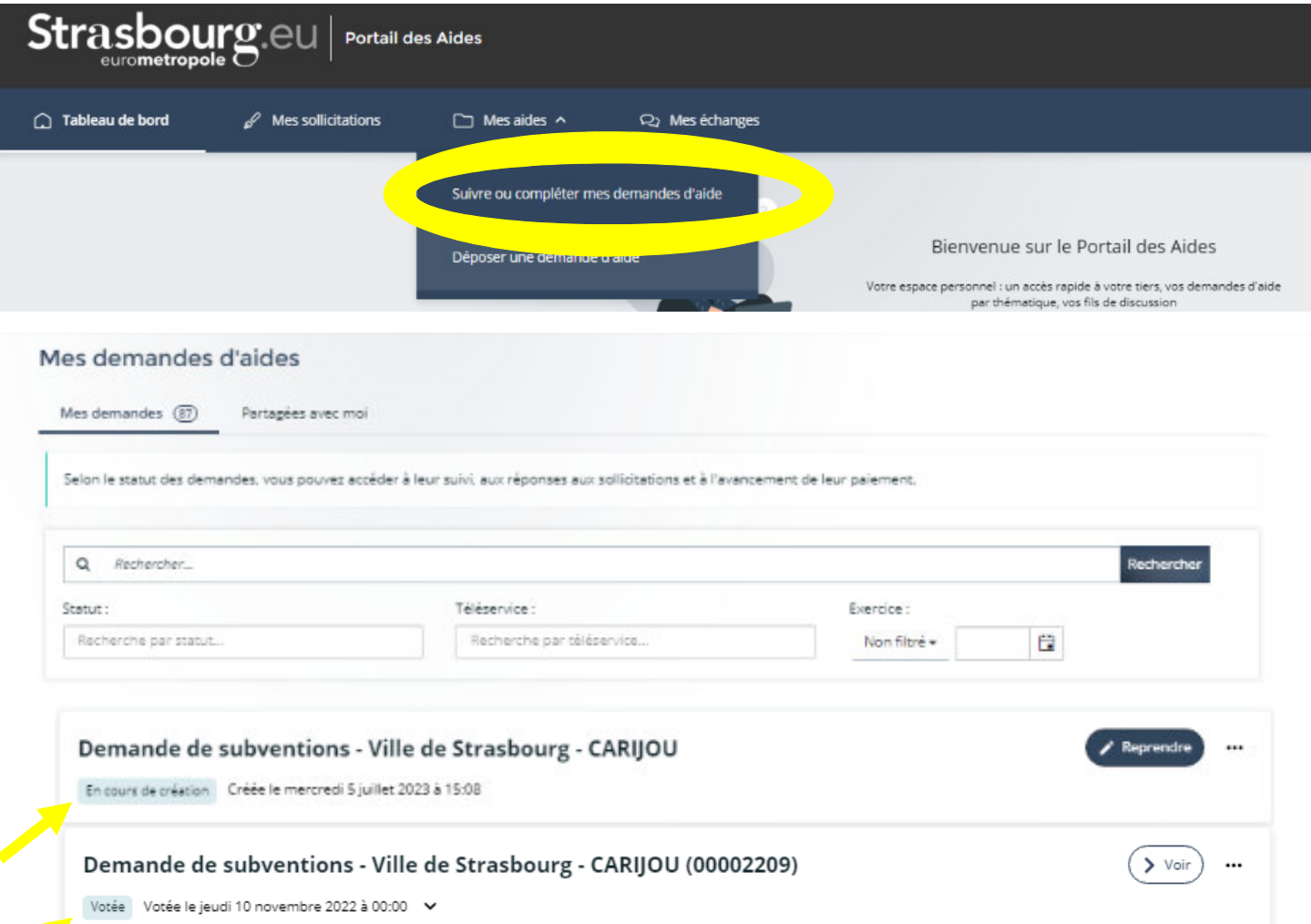

#### **● Il existe plusieurs états d'avancement d'un dossier :**

**« En cours de création »** Vous avez commencé la saisie d'un dossier et vous ne l'avez pas finalisé. Vous avez la possibilité de le compléter en cliquant sur le bouton « Reprendre » Attention, les dossiers « en cours de création » ne sont pas transmis à l'Administration.

**« Transmis »** Vous avez terminé votre dossier et vous l'avez transmis à l'Administration

**« En cours d'inscruction »** L'Administration est en train d'étudier votre dossier. A ce stade il peut vous être adressé des demandes de compléments (voir 4 - Mes sollicitations)

**« Votée »** L'Administration a statué sur votre dossier. Une notification va vous être envoyée (voir 5 - Mes documents)

**« A justifier »** L'Administration attend de votre part des justificatifs (voir 4.3 Justifications)

**« Cloturé »** Toutes les actions liées à votre dossier sont terminées

### 4 - Mes Sollicitations

**● Cet onglet vous informe des sollicitations vous concernant de la part de l'Administration et pour lesquelles votre réponse est attendu.** 

#### 4.1 Compléments

 $8^{\boxed{2}}$ 

Les demandes de compléments peuvent prendre plusieurs formes : Information ou Redirection.

#### 4.1.1 Information

*Un complément d'information vous est demandé concernant votre dossier …* 

À la lecture de votre dossier l'Administration a estimé que certaines informations n'étaient pas renseignées.

Cliquer sur le bouton Modifier pour accéder à votre dossiers et apporter les modifications souhaitées par l'Administration.

#### 4.1.2 Redirection

#### $\exists$ *Une redirection a été effectuée concernant votre dossier …*

À la lecture de votre dossier l'Administration a estimé que vous avez saisi votre demande sur le mauvais téléservice et vous renvoie sur le téléservice adéquat.

Cliquer sur le bouton  $\gamma$  Compléter pour saisir votre demande sur le téléservice adéquat.

#### 4.2 Pièces à fournir

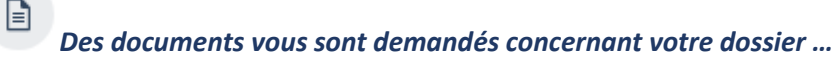

À la lecture de votre dossier l'Administration a estimé que les pièces que vous avez transmises ne sont pas conformes.

Cliquer sur le bouton

 $\gamma$  Fournir les documents<br>pour déposer des pièces conformes.

#### 4.3 Justifications

தி

*Une justification vous est demandée concernant votre dossier …* 

L'allocution de certaines aides sont conditionnées par le dépôt d'un compte-rendu et la transmission de certaines informations/pièces justificatives. La non transmission peut entrainer le retrait de l'aide.

Cliquer sur le bouton justificatives.

Subers de Compte-Rendu Financier pour remplir les transmettre les informations

### 5 - Mes Documents

Vous retrouverez l'ensemble des documents transmis par l'Administration en cliquant sur **« Mes documents »**

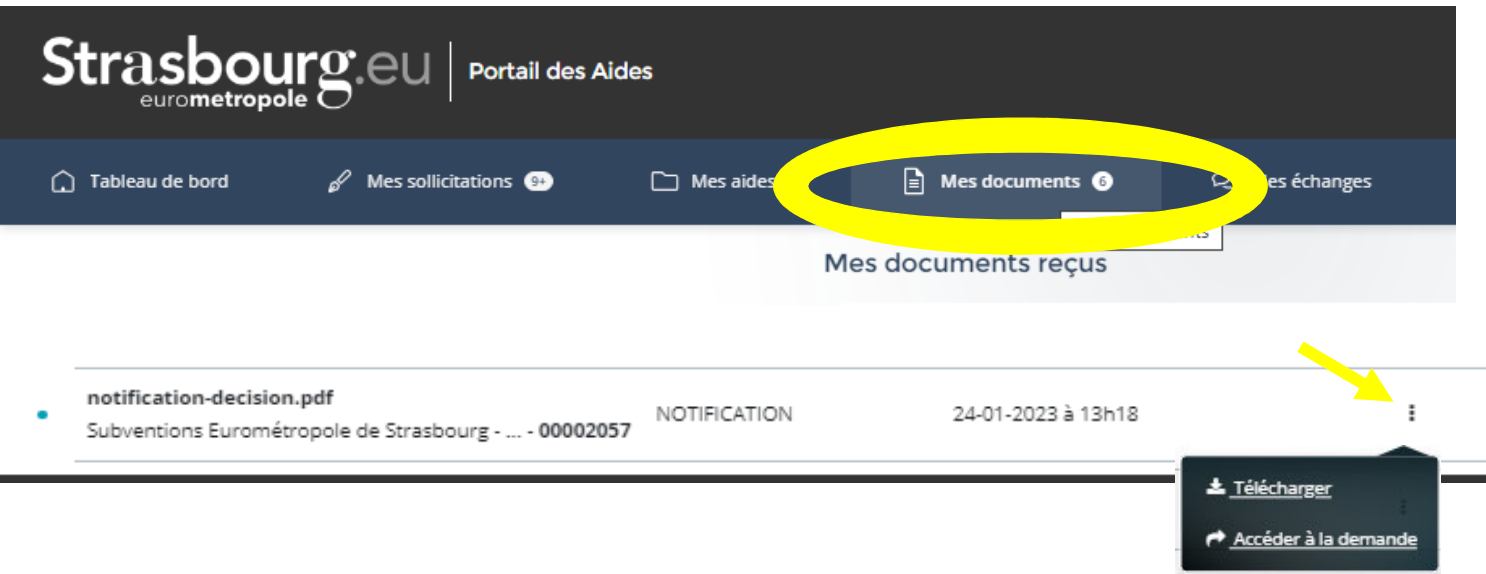

● Pour générer le document cliquez sur les 3 points verticaux puis sur « **Télécharger** ». Vous pouvez également retrouver la demande associée au document transmis en cliquant sur « **Accéder à la demande** »

# 6 - Mes Échanges

L'Administration peut être amenée à vous envoyer des messages en lien avec votre dossier via le *chat.* Vous retrouverez ces messages en cliquant sur **« Mes échanges »**

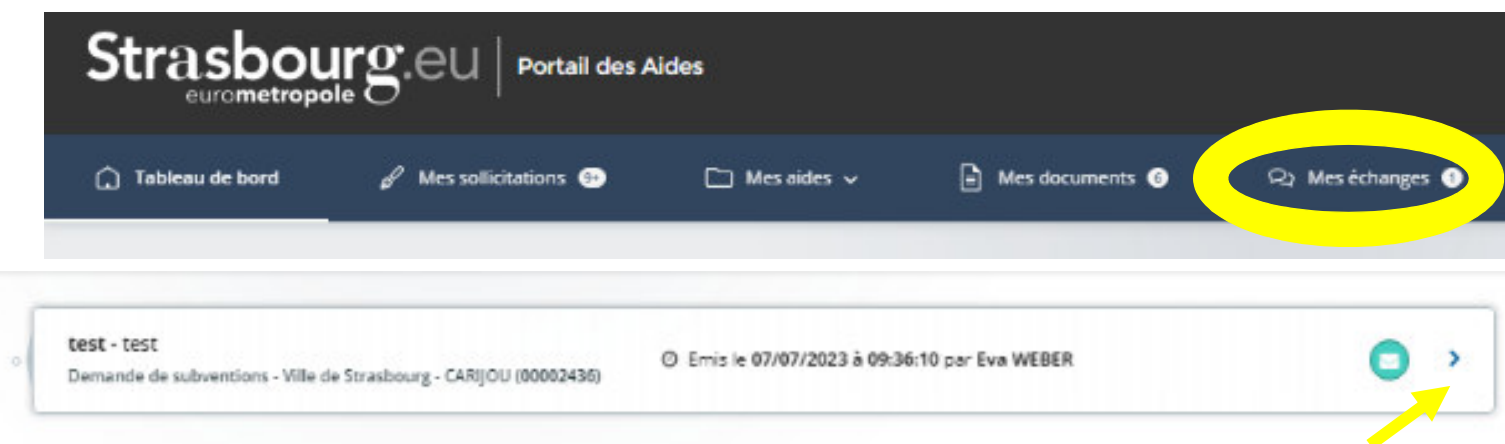

● Pour ouvrir le message, cliquer sur l'icône **>**

Un *chat* s'ouvre alors avec les messages de l'Administration.

Pour répondre vous pouvez utiliser le bloc texte « **votre message** ». Cliquer sur « **Envoyer** » pour transmettre votre message à l'Administration.

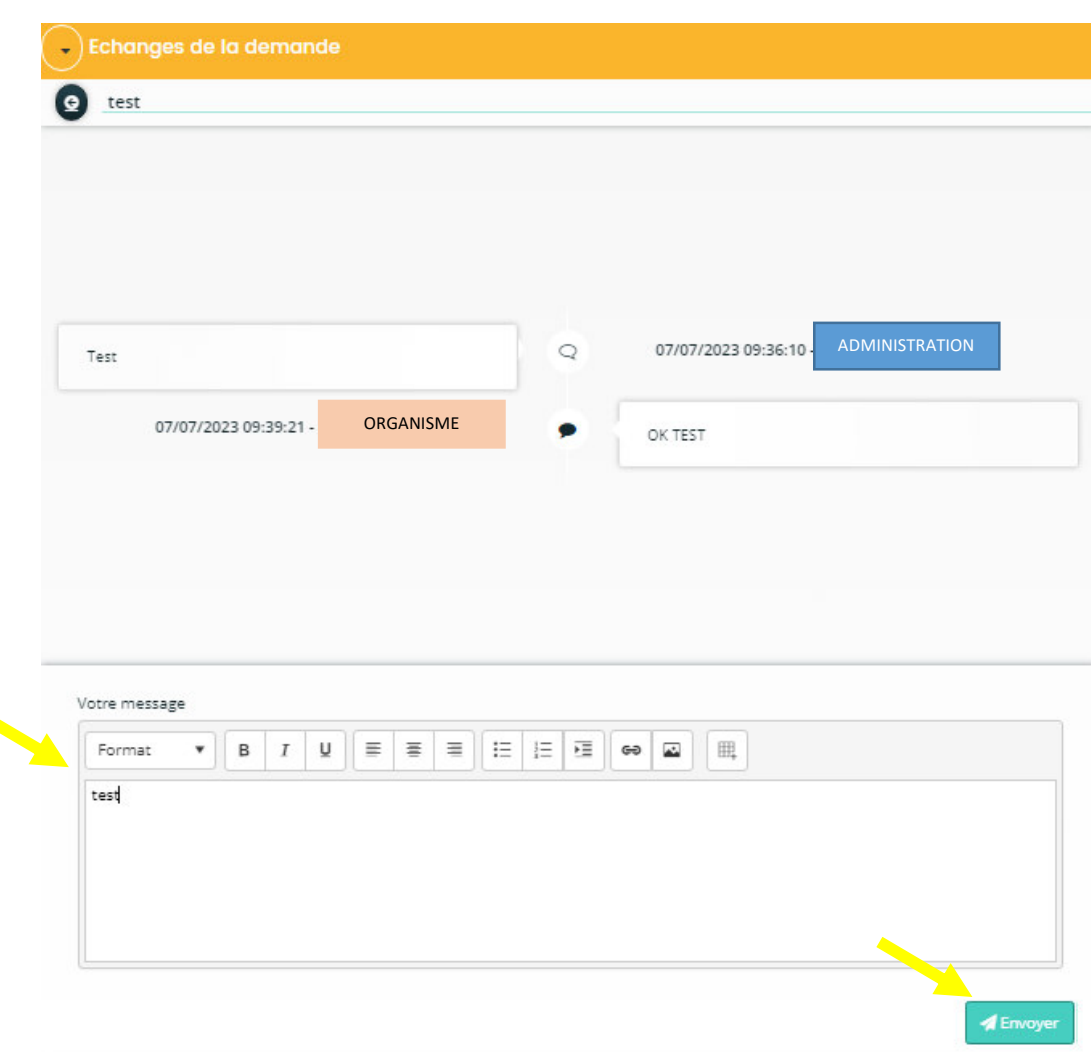

 **L'Administration vous transmettra également un mail d'information à chaque état d'avancement de votre dossier ou pour sollicitez un complément d'information/de document.**